# ICT Services Applications

## Table of Contents

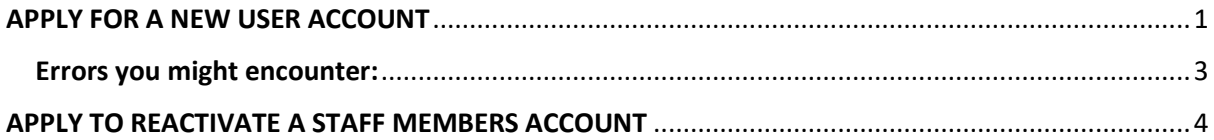

#### <span id="page-1-0"></span>APPLY FOR A NEW USER ACCOUNT

- 1. Make sure you have an **ACTIVE ITS contract**.
	- It is an audit rule that there must be an active ITS contract before ICT can create an AD account.
- 2. You can find the **ICT Services Application form** on the staff portal (*Yellow Block > ICT Tab > Apply for ICT services*) or follow this link[: http://webapps.mandela.ac.za/helpdesk](http://webapps.mandela.ac.za/helpdesk)
- 3. Click "*Apply*" on the Apply for ICT Services section option.

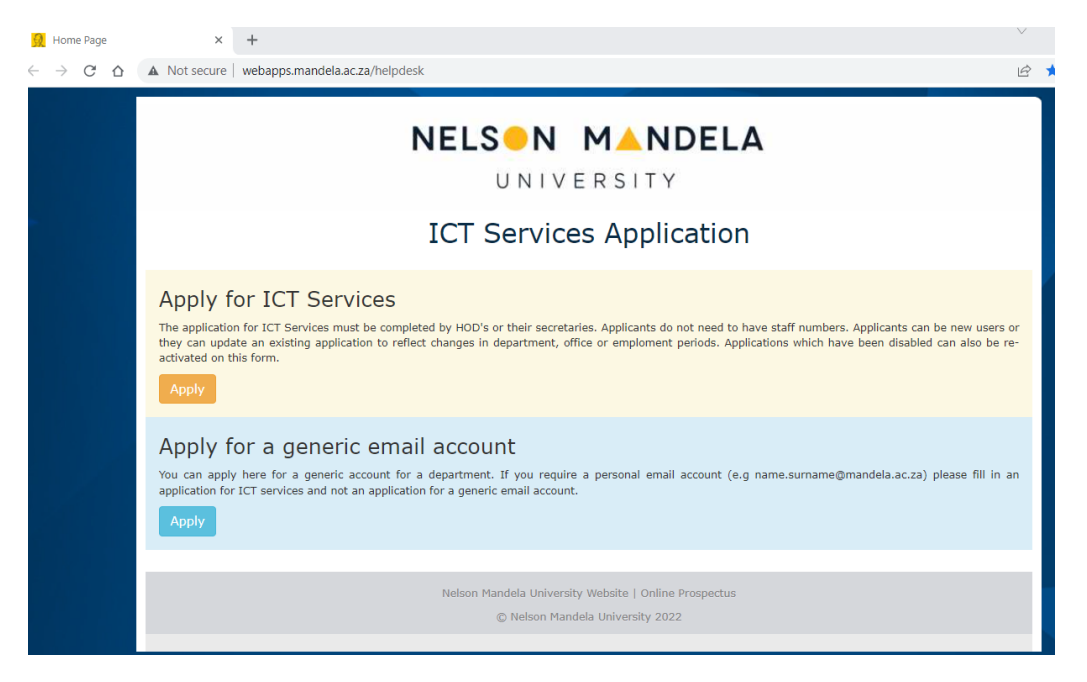

4. Here you need to enter the **new staff members** ID number.

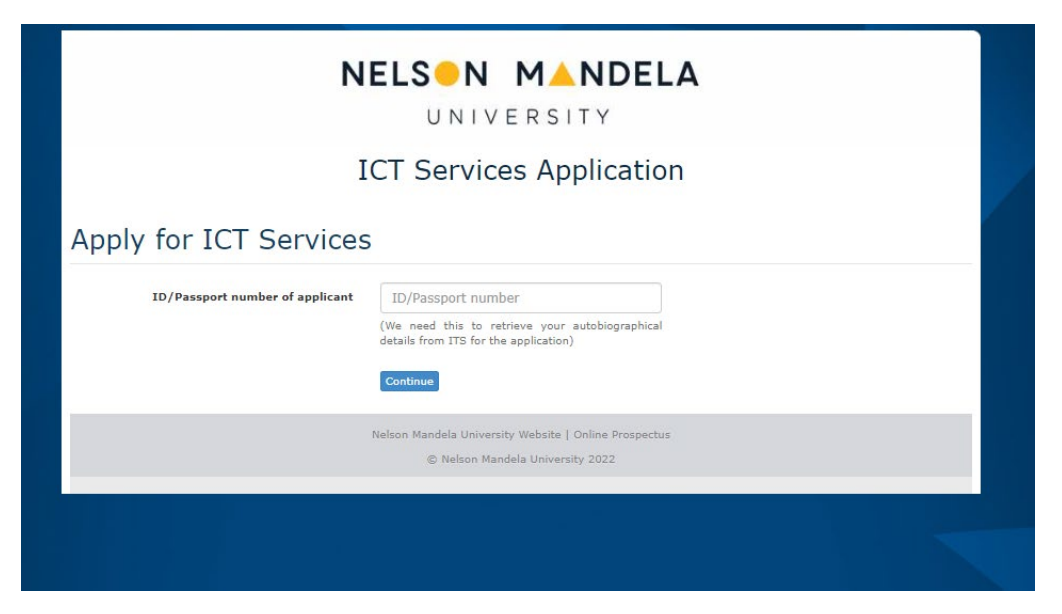

5. Complete all the required fields on the ICT Services Application form.

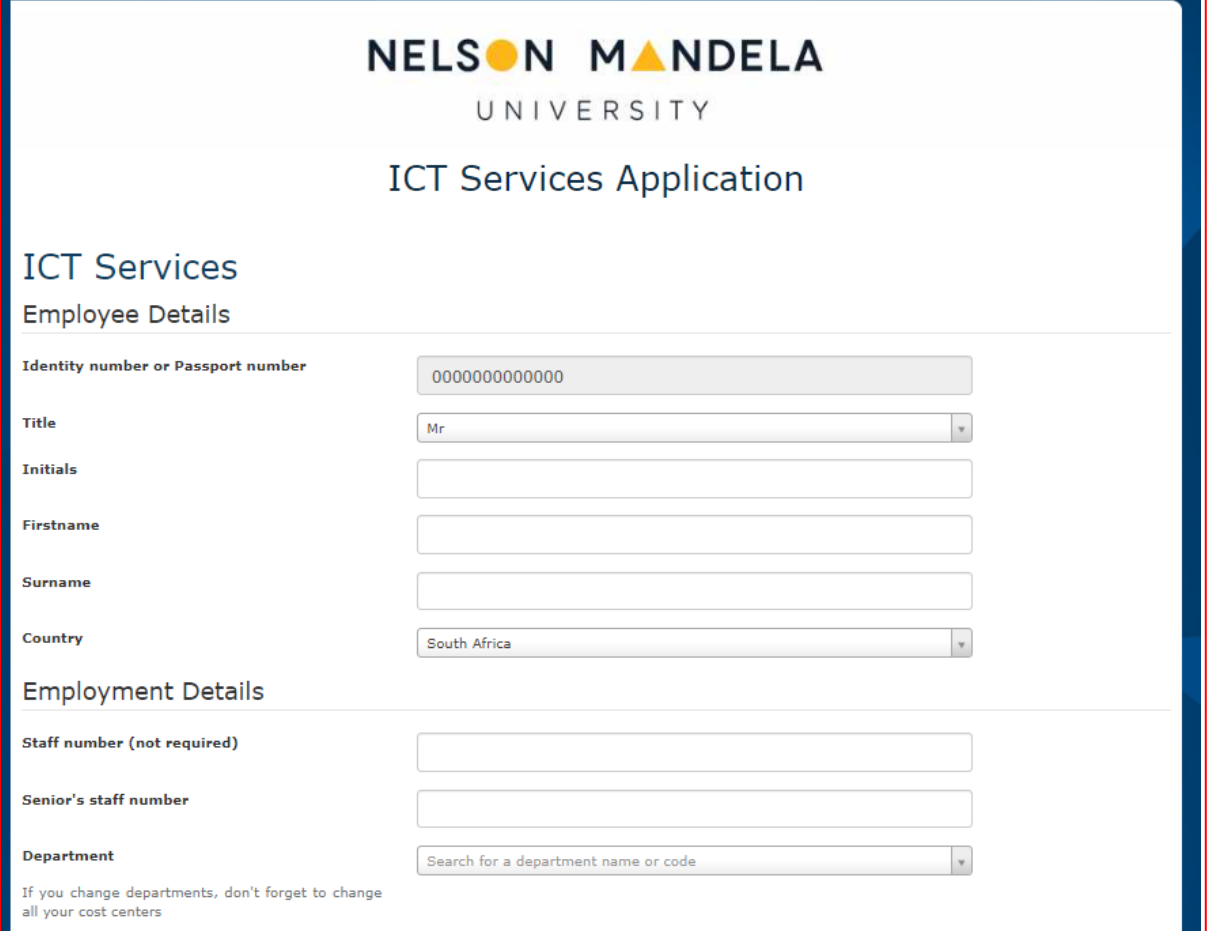

**NB!!** You must update the dates and select the option: "*I need a Windows Login and email account*" when requesting for a new staff member account.

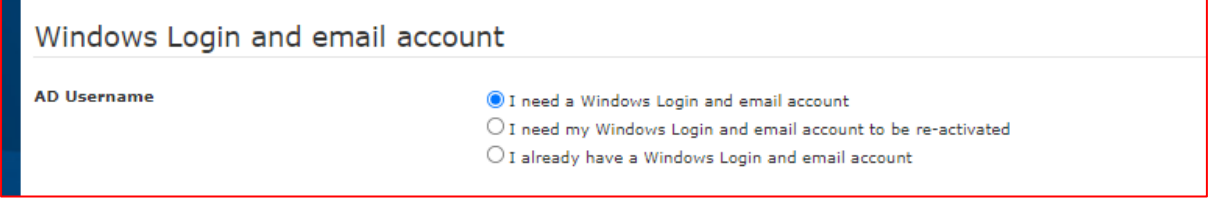

6. Submit Your form.

This will log a case for ICT to create the account.

We advise you make new account requests well in advance, to avoid any delays.

#### <span id="page-3-0"></span>Errors you might encounter:

1. "*Database error*"

This error means that the users' contract has not started yet. E.g., if you apply for ICT services on the  $30<sup>th</sup>$  of January 2022 but the contract starts on the  $1<sup>st</sup>$  of February 2022, you will get the database error (see screenshot below).

- **2.** In this instance, you can remove the staff number and enter it on the comments section of the form. **You must do this so that ICT can verify the contract details.**
- 3. We also advise you remove the ITS request if you have selected this option. You can reapply for it once the contract has started. Unfortunately, ITS works based on the contract dates.

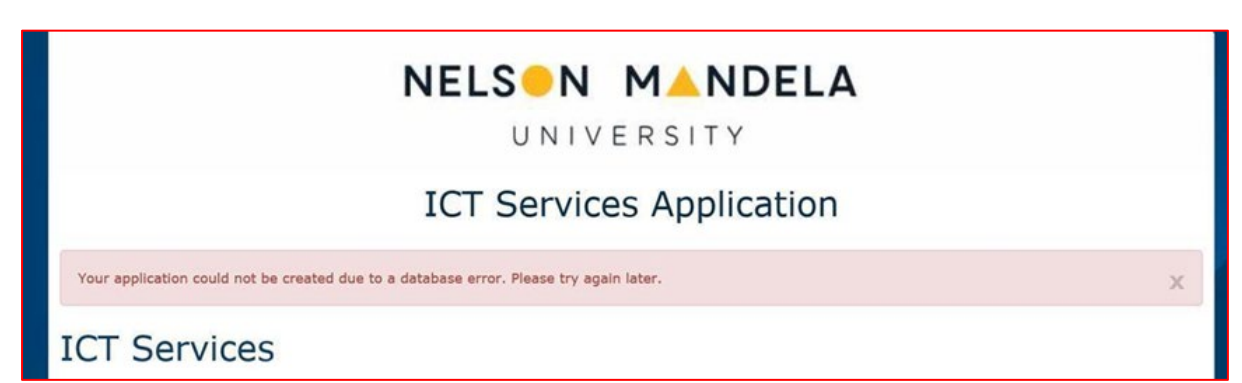

### <span id="page-4-0"></span>APPLY TO REACTIVATE A STAFF MEMBERS ACCOUNT

This option is used when a new contract has been awarded or a staff member has returned to the University.

- 1. Make sure you have an **ACTIVE ITS contract**.
	- a. It is an audit rule that there must be an active ITS contract before ICT can create an AD account.
- 2. You can find the **ICT Services Application form** on the staff portal (*Yellow Block > ICT Tab > Apply for ICT services*) or follow this link: <http://webapps.mandela.ac.za/helpdesk>
- 3. Click "*Apply*" on the Apply for ICT Services section.
- 4. Update the form details and make sure you enter the correct start and end dates.
- 5. Select the option "*I need my Windows Login and email account to be re-activated*" as illustrated below.

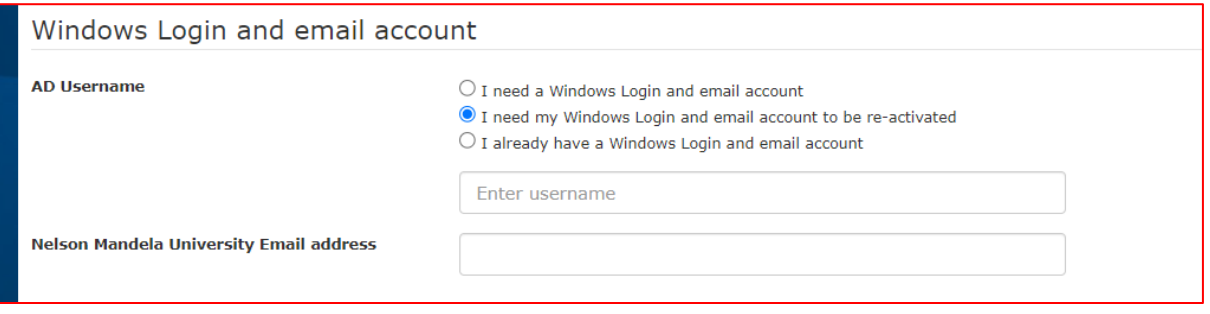

6. Submit the form.

Once submitted, ICT will receive a request to re-activate the staff account.